# 9. **Object General Properties**

This chapter explains the basic settings of an object.

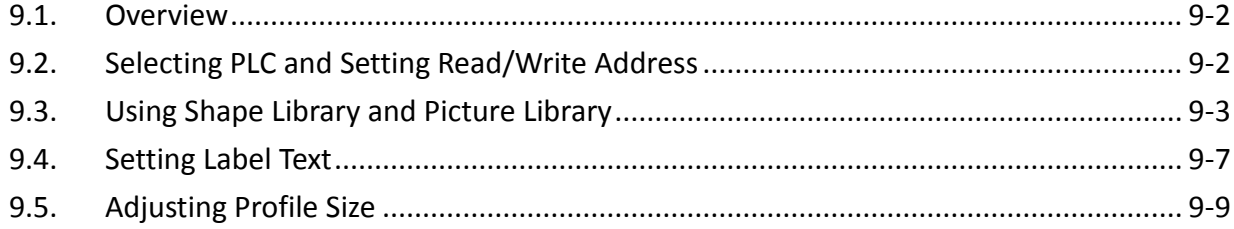

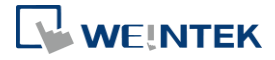

EasyBuilder Pro V6.05.01

### <span id="page-1-0"></span>**9.1. Overview**

The basic steps to create an object:

- *1.* Selecting the PLC device and setting the read/write address.
- *2.* Using Shape Library and Picture Library.
- *3.* Setting label text.
- *4.* Adjusting profile size.

This chapter explains the basic settings of an object.

## <span id="page-1-1"></span>**9.2. Selecting PLC and Setting Read/Write Address**

Most objects read data from PLC devices, so a properly configured PLC address is needed. Select the PLC to control at [PLC name] which comes from [System Parameters Settings] » [Device List].

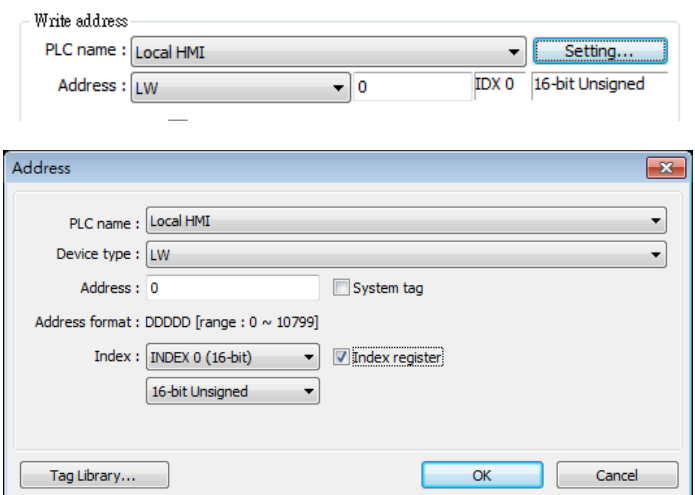

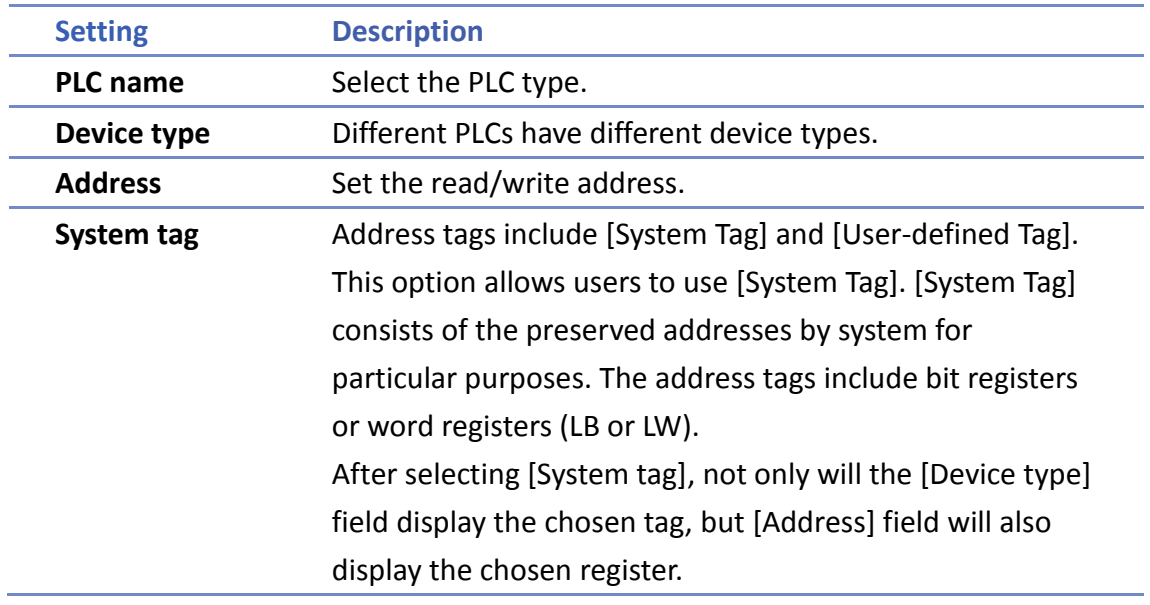

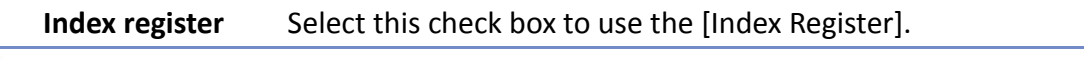

- For more information about System Tag, see "22 System Reserved Words and Bits".
- $\mathcal{F}$ For more information about Index Register, see "11 Index Register".
- For more information about Tag Library, see "16 Address Tag Library".  $\mathcal{F}$

## <span id="page-2-0"></span>**9.3. Using Shape Library and Picture Library**

In the settings dialog box of certain objects, "Shape" tab can be found. In this tab, Shape Library and Picture Library can be used to add visual effects on objects. Select Shape tab to use the libraries when creating an object.

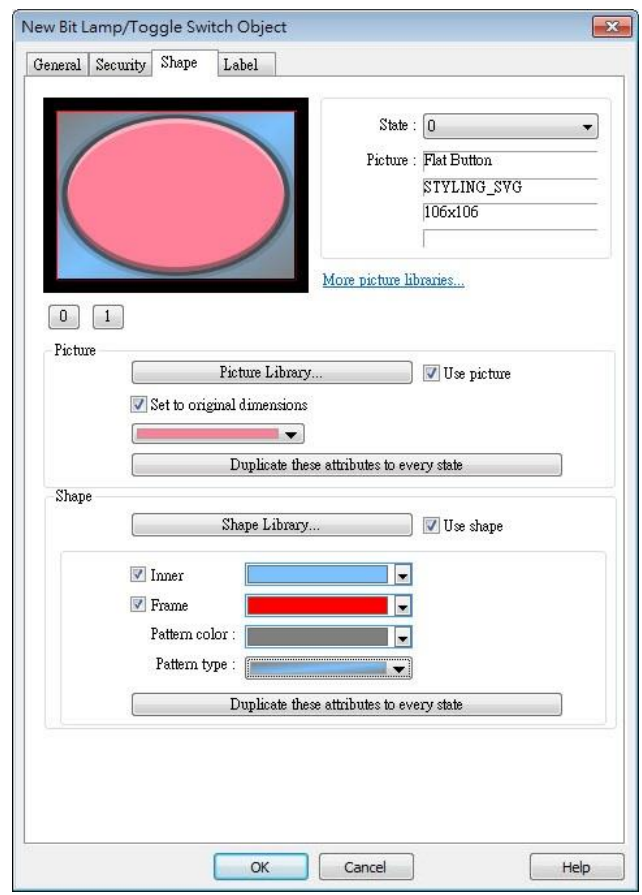

#### **9.3.1. Picture**

Select [Use picture] and then click [Picture Library] button to open Picture Manager window, and select a picture from the window.

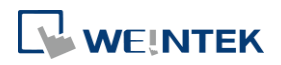

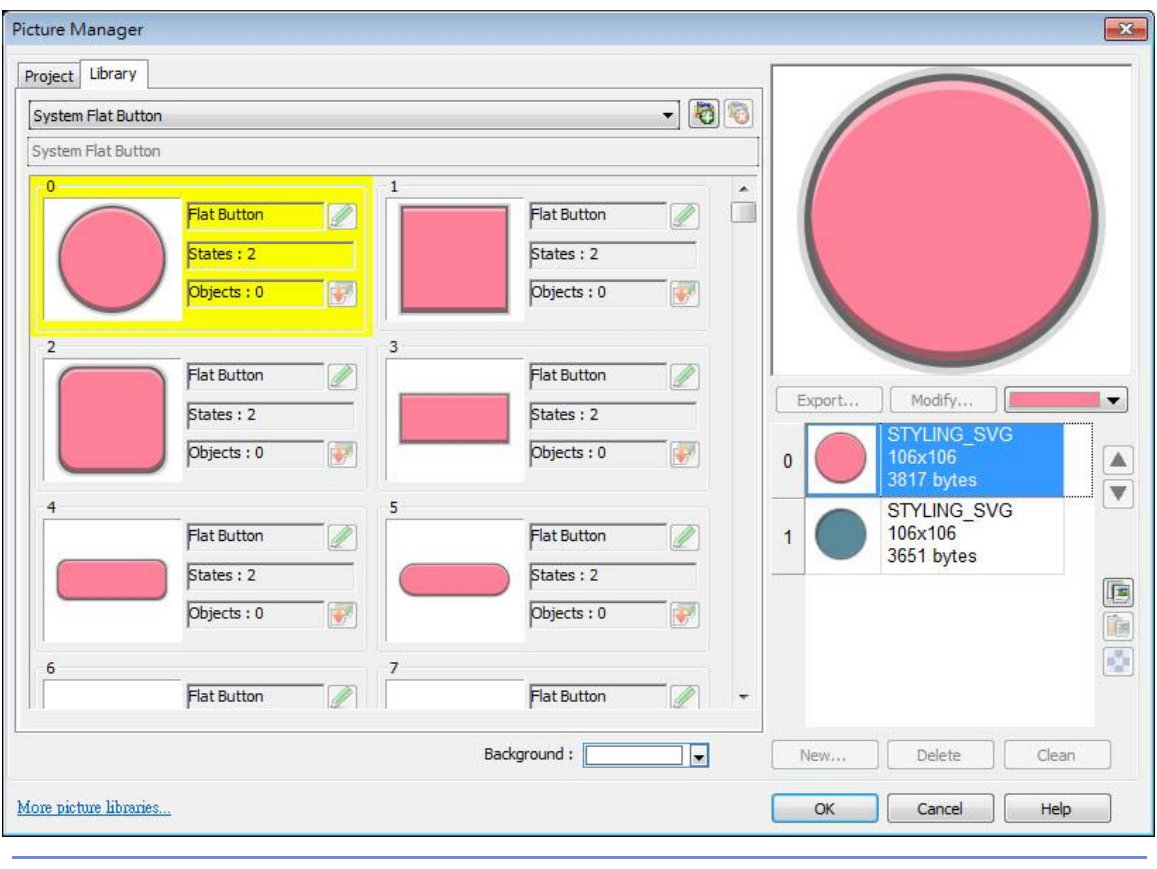

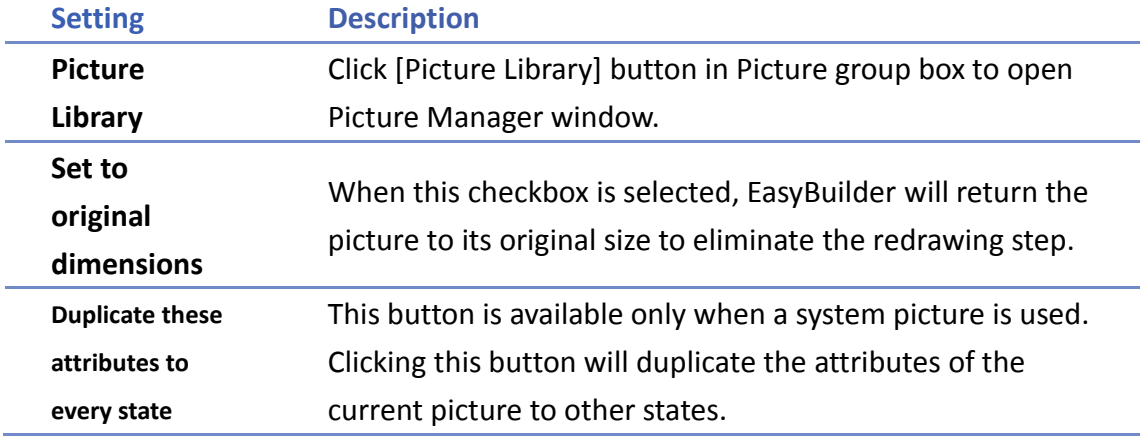

#### **9.3.2. Shape**

Select [Use shape] and then click [Shape Library] button to open Shape Manager window, and select a shape from the window.

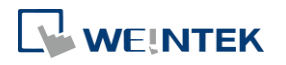

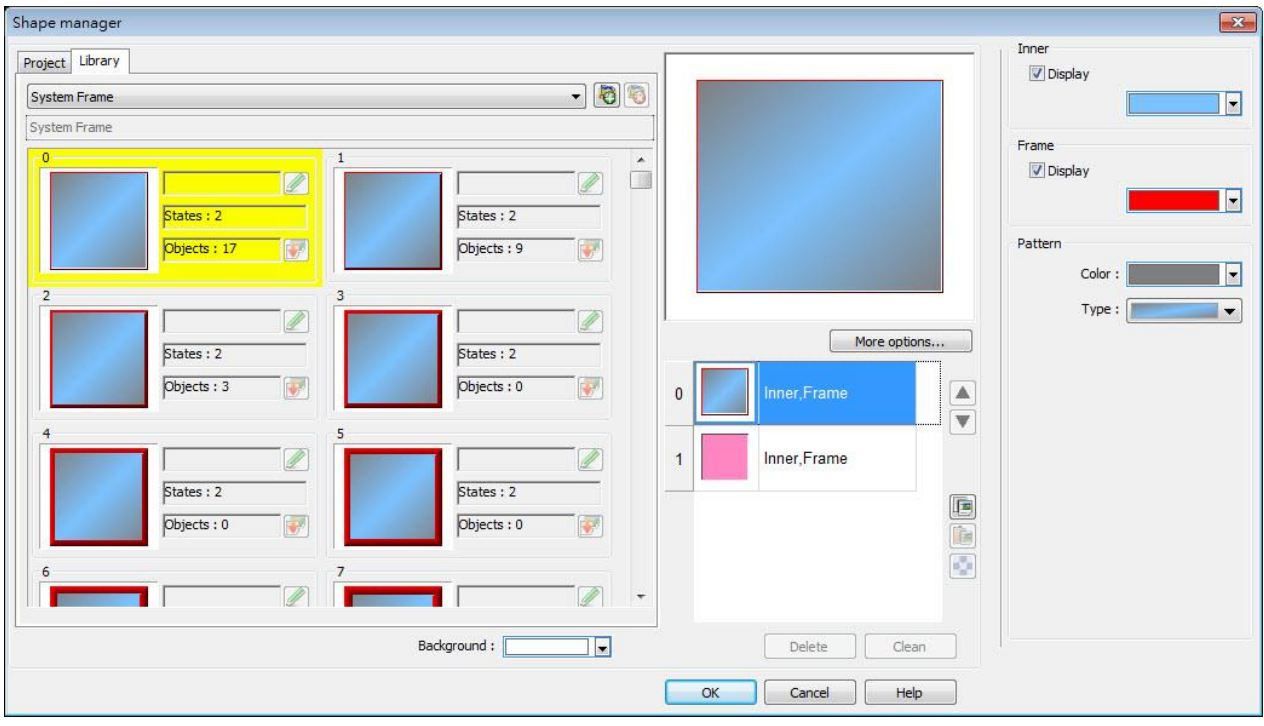

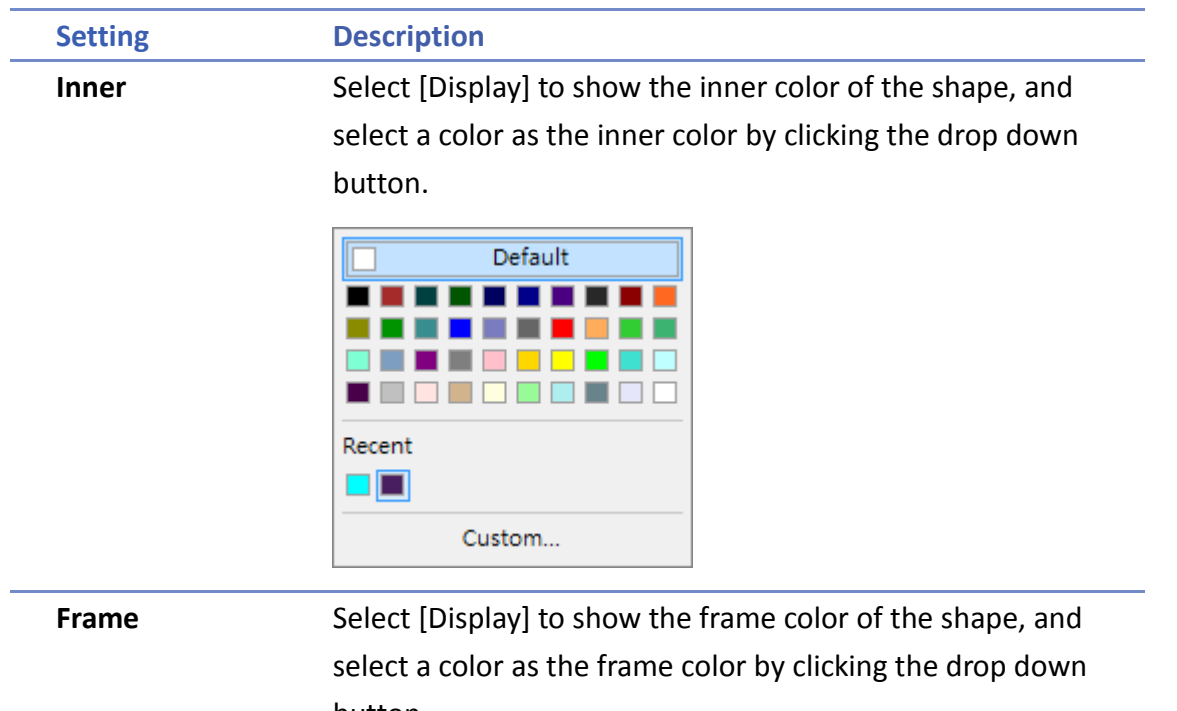

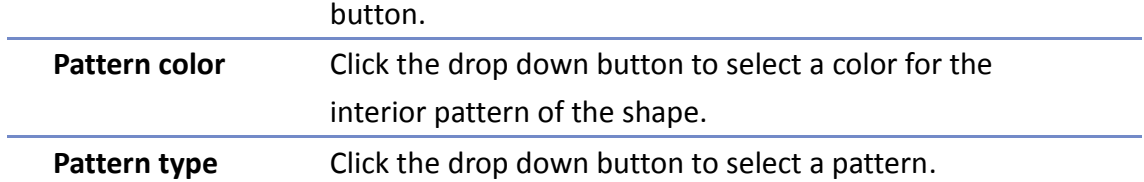

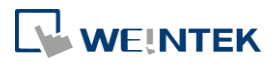

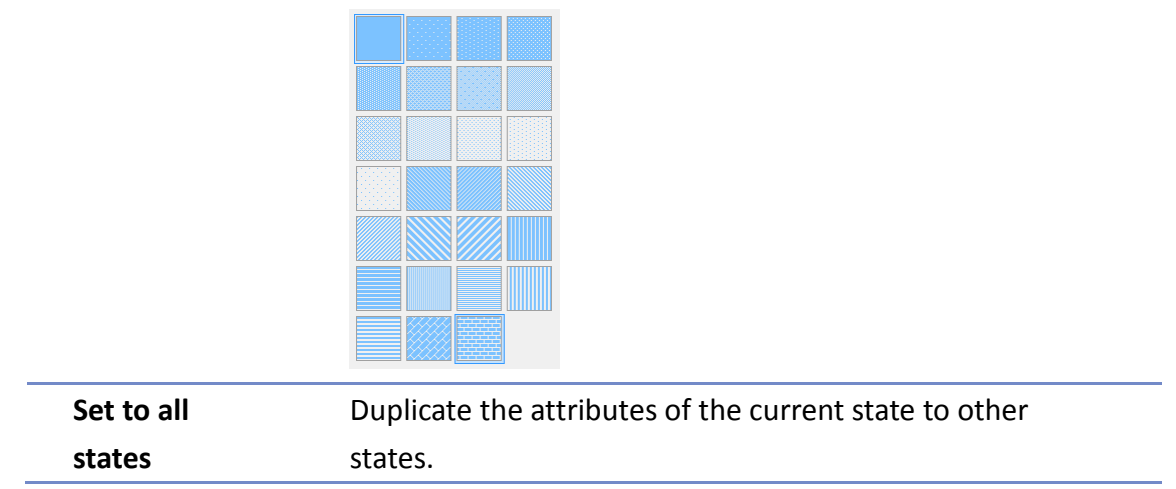

#### **9.3.3. Shape manager**

In Picture Manager and Shape Manager windows, the currently selected pictue / shape is highlighted yellow as shown below.

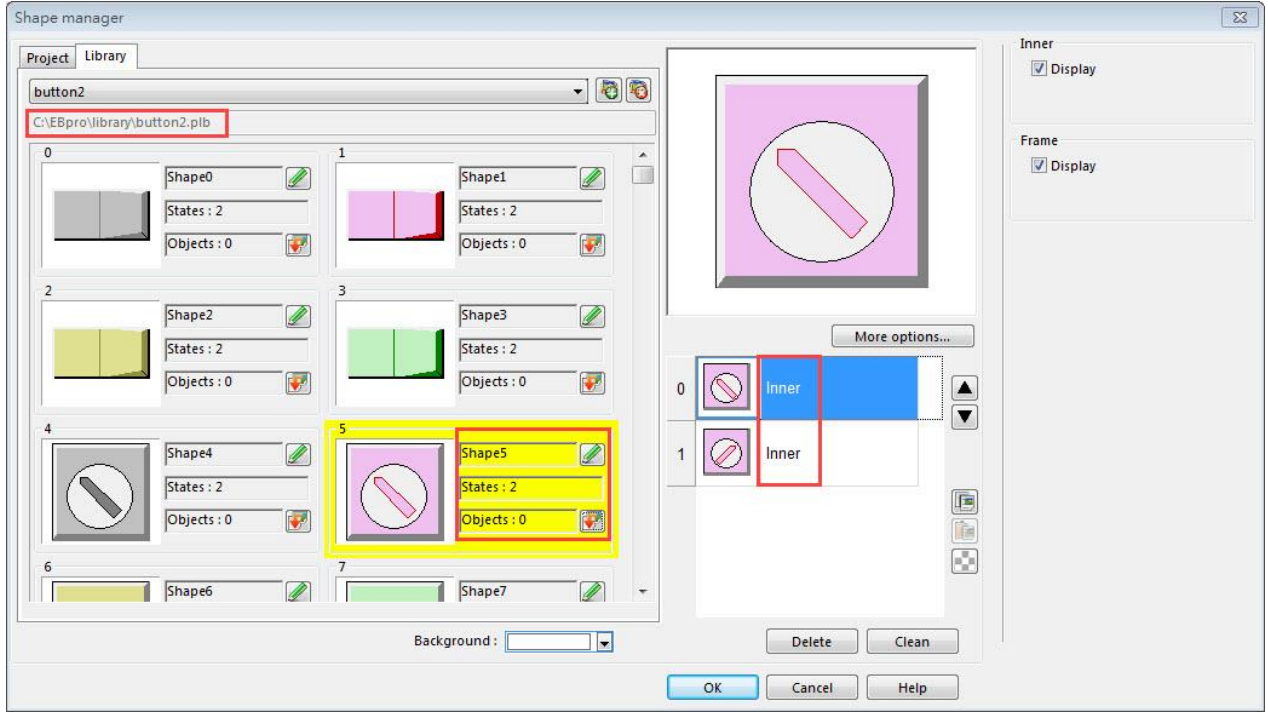

The information about the selected picture / shape:

Directory The directory from which EasyBuilder searches for the pictures / shapes.

Shape5 Name of the shape.

States: 2 Number of states of the shape.

Objects: 1 This shape is used by 0 object in the project.

Inner The state 0 and state 1 of this shape contain only "inner" but not "frame."

For more information, see "14 Shape Library and Picture Library".

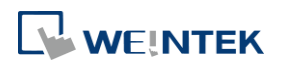

# <span id="page-6-0"></span>**9.4. Setting Label Text**

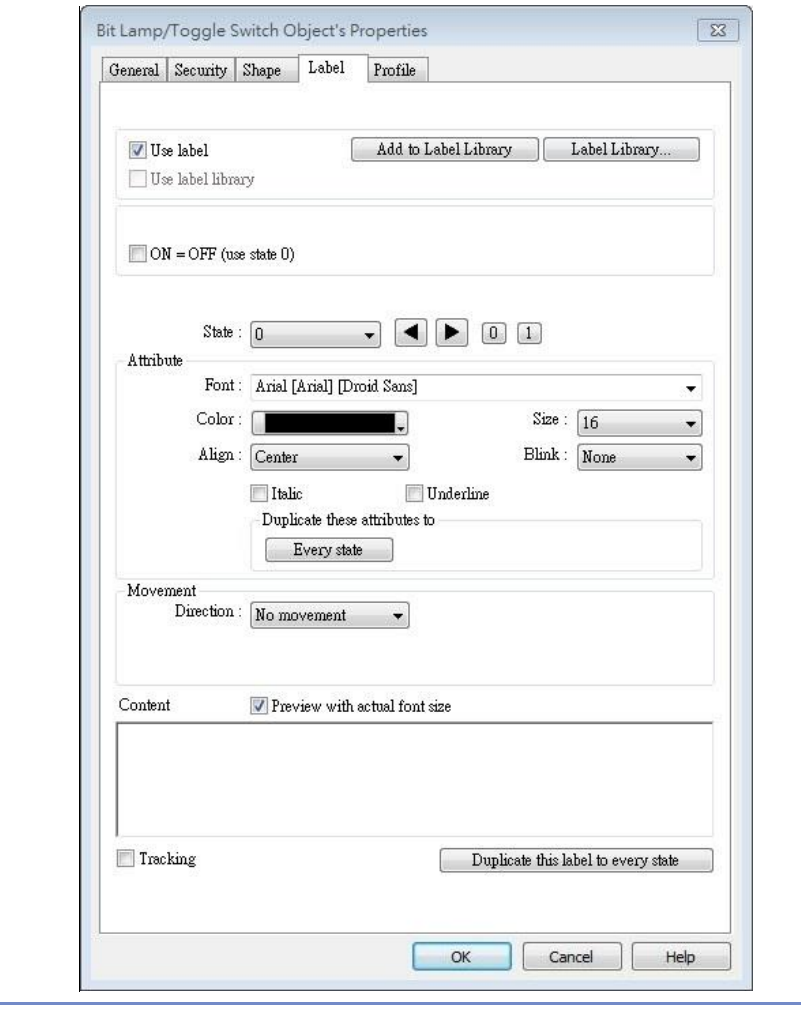

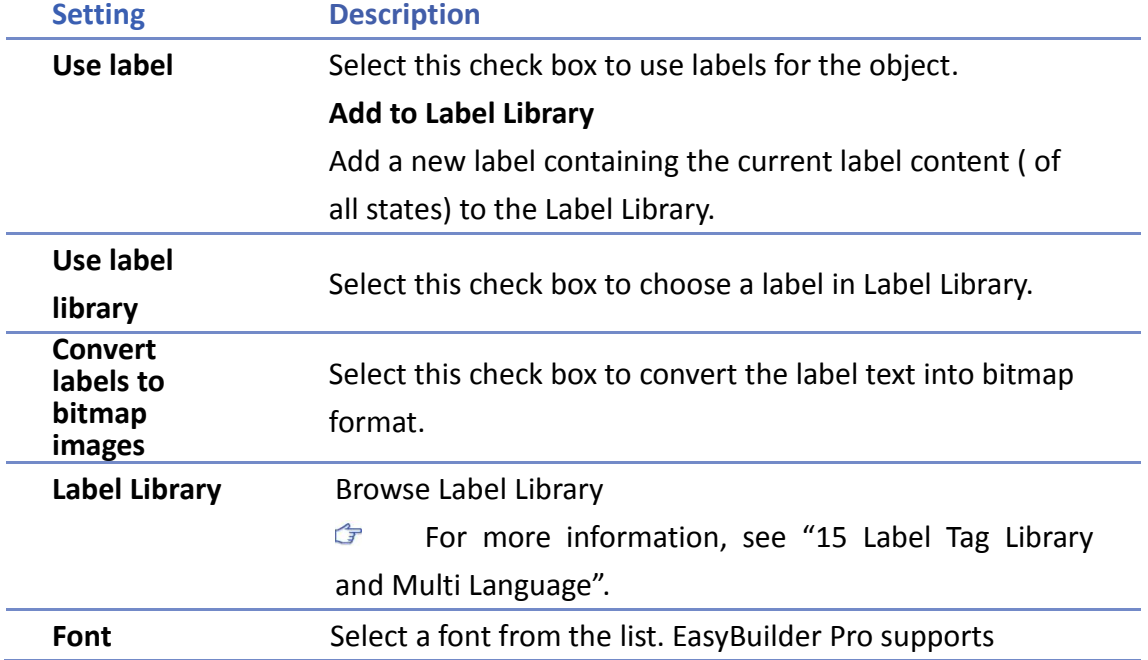

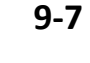

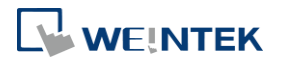

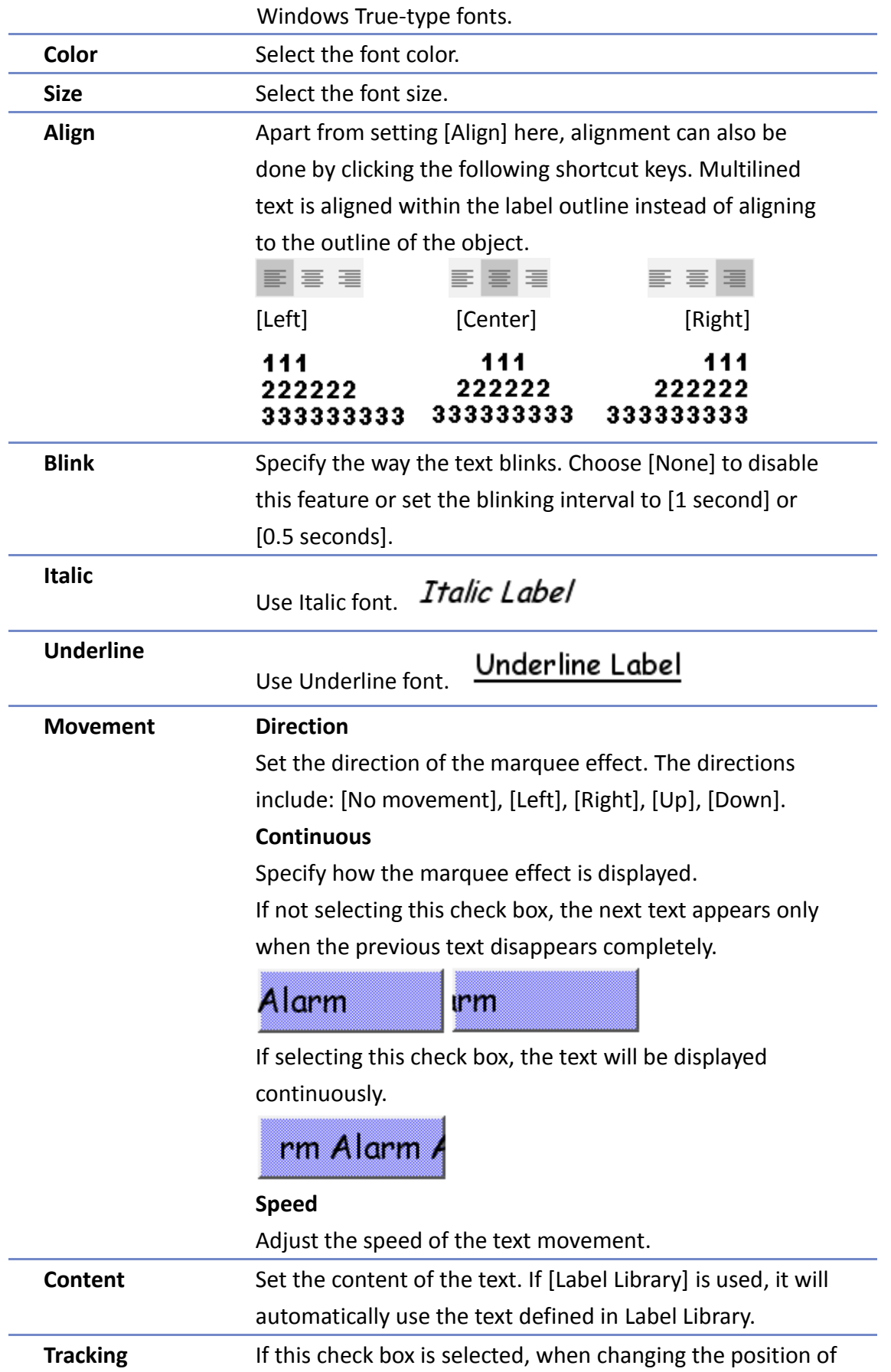

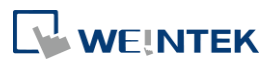

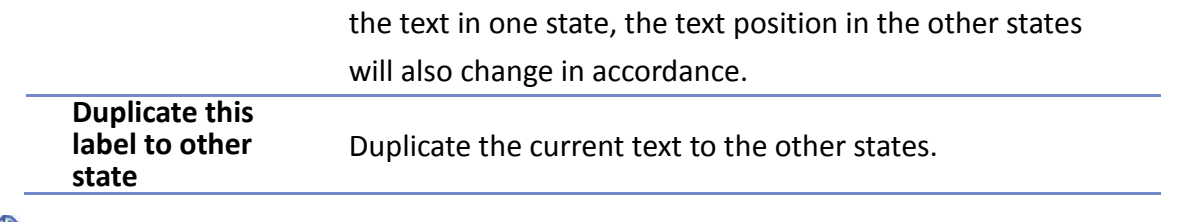

# <span id="page-8-0"></span>**Note**

- When Text/Comment object is used with Comment enabled, the text used as comment will not appear on HMI.
- Clicking shortcut keys  $\equiv \equiv \equiv$  can align multilined label text. To align label text, please select the dotted outline of the label (red). When object's outline (blue) is selected, clicking the shortcut keys can only move the entire label to the left, center, or right edge of the object without aligning the label text lines.

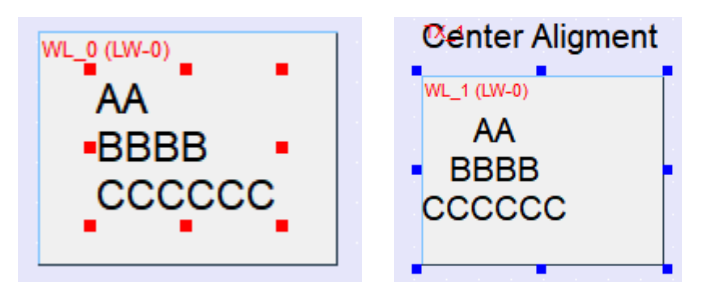

**Number 1** When the texts of the fonts used in the editing window and on the HMI screen are not properly aligned vertically, it is possible to correct it with the FontRules.xml file in "%appdata%\Weintek\EasyBuilder" folder.

By adding the names of the fonts in question into the FontRules.xml file, their vertical metrics can be adjusted in advance to avoid the misalignment problem.

```
<?xml version="1.0"?>
<FontRules>
       <Version data="1.1"/>
      <Rule data="[\w]*algerian[.\w]*"/><br><Rule data="[\w]*castellar[.\w]*"/>
      knie data="^Wingdings$"/><br><Rule data="^Wingdings$"/><br><Rule data="fix_vertical_metrics = ^Gotham Pro Black$"/><br><Rule data="fix_vertical_metrics = ^Gotham Pro Bold$"/>
       <Rule data="fix_vertical_metrics = ^Gotham Pro$"/>
</FontRules>
```
# **9.5. Adjusting Profile Size**

When an object is created and placed in the editing screen, double click it and select the [Profile] tab to adjust the position and size of the object.

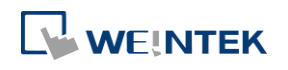

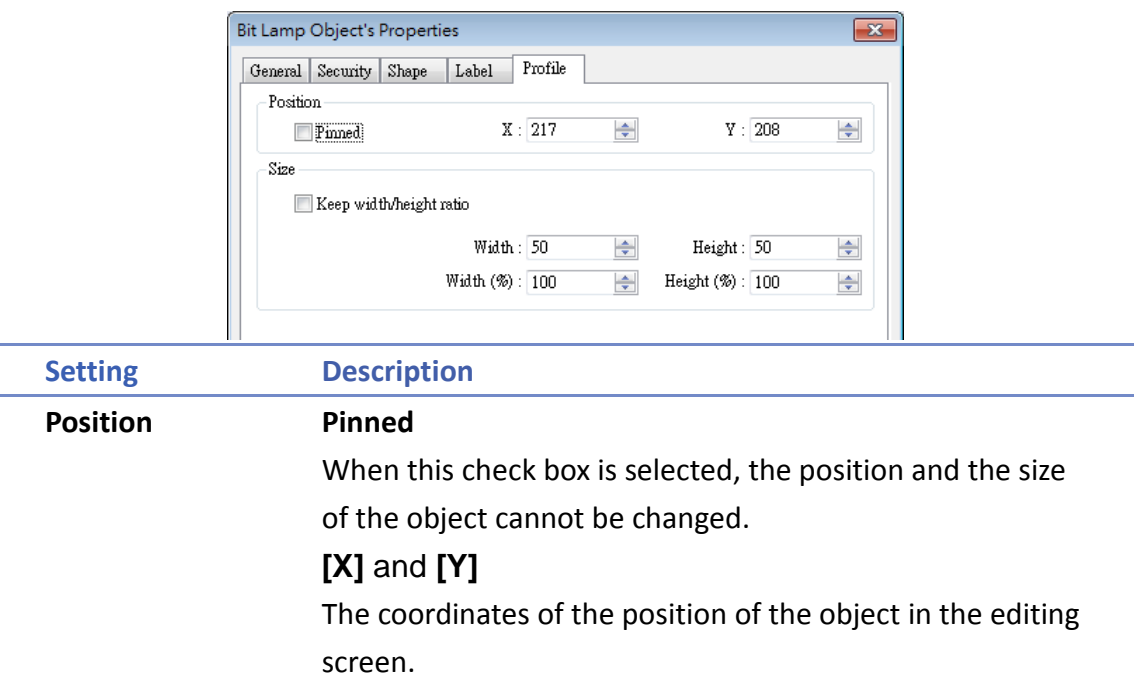

Size **Adjust the [width] and [height] of the object.** 

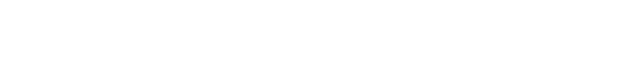

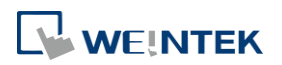